# User Guide Access Code: ALCSWC25

#### Step 1: Access the Site

Visit: academiclivecare.com and type your school name in the search bar. Select your school from the list, and click on the URL to access or create your ALC account.

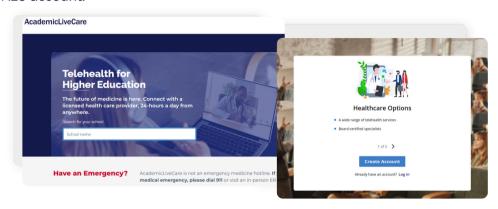

TIP: Bookmark this page! This is where you'll return any time you need care.

#### Step 2: Log In

#### New Users:

Click "Create Account". Sign up using your school email address.

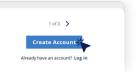

#### **Existing Users:**

Use your existing username and password to log in.

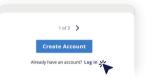

For security purposes, you may be prompted to reset your password.

### **Step 3: Verify Your Email**

An email will be sent to the school email you use to sign up.

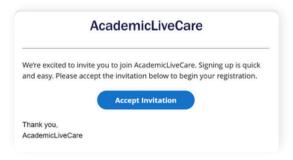

Click "Accept Invitation" to return to the ALC set up process.

Step 4: Set Your New Password

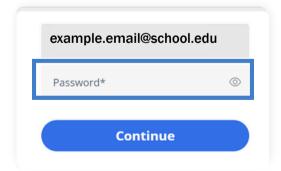

#### **Step 5: Complete Account Information**

Fill out the "About You" section, then agree to the "Terms of Use".

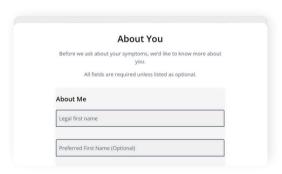

Now you're ready to get care!

AcademicLiveCare How to Get Care

#### Step 1: Start a New Visit

Choose who the visit is for and enter your location.

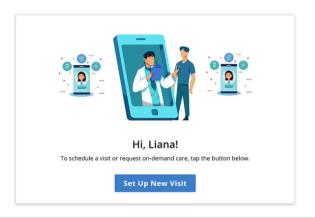

#### Step 2: Schedule a Visit

Choose the type of care you are seeking. If choosing Urgent Care, select your language and skip to Step 5.

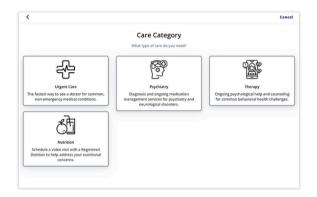

## **Step 3: For Therapy, Psychiatry or Nutrition Visits**

Indicate if your visit is an Initial or Follow-Up Appointment.

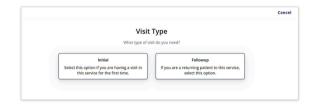

#### Step 4:

#### a. Therapy, Psychiatry, or Nutrition Visits

Choose the provider, date, and time that works best for your schedule.

#### **b.** Urgent Care

You will schedule and be paired with the next available doctor.

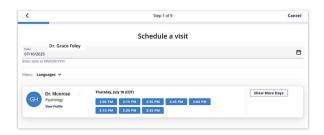

#### **Step 5: Enter Visit Details**

Provide details about your visit, such as the reason you're seeking care.

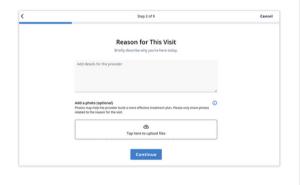

#### Step 6: Apply Access Code & Book

Click the link highlighted below, and the Access Code box will appear. Enter ALCSWC25 to reduce the cost to \$0, then book your visit.

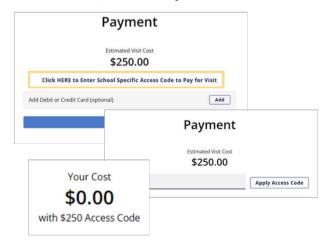

You will receive a text and email when the provider is ready to see you. Typically, within a few minutes for urgent care or just before a scheduled visit.